City of Chicago

# BACP – Apply for a Sidewalk Sign Permit User Guide [Ver. 1.0]

### **Contents**

| Web Portal  | _   |
|-------------|-----|
| Web Portal  | - ۲ |
| VCD I Oliai |     |

| Log into the application                        | 3  |
|-------------------------------------------------|----|
| Select Application Type                         | 4  |
| Creating an application – Sidewalk Sign         | 4  |
| Application Information – Add Primary Applicant | 7  |
| Emergency Contacts                              | 9  |
| Permit Details                                  | 11 |
| Documentation                                   | 14 |
| Legal Agreement                                 | 16 |
| Status page                                     | 16 |
| Appeal Process                                  | 17 |
|                                                 |    |

### Web Portal

## Log into the application

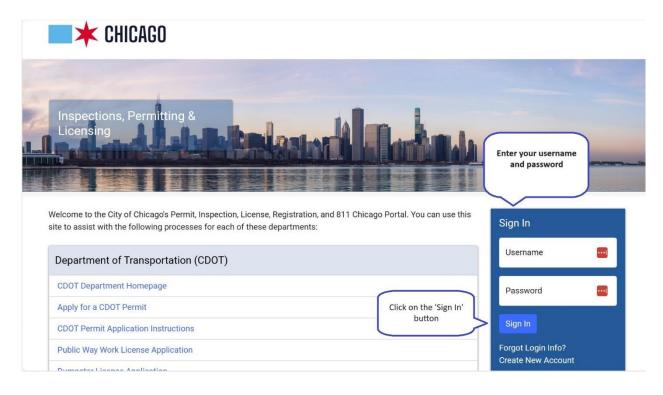

- Click on the 'Permits' dropdown
- Select 'Create Permit'

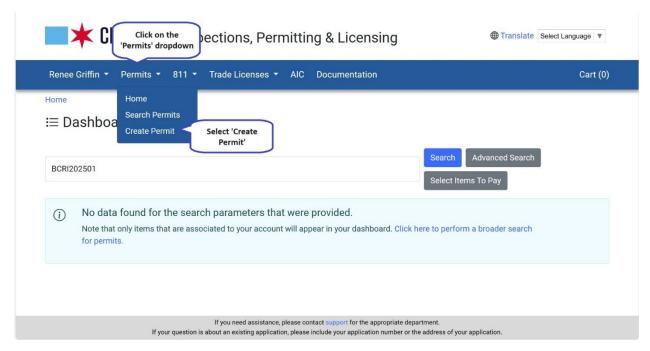

### Select

Home > Permits

Click on Let's get started under the BACP Sidewalk Sign Permits

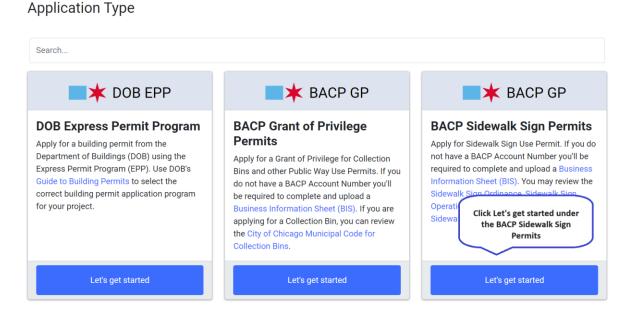

Creating an application – Sidewalk Sign

\*If you're inputting an address with an active Sidewalk Café or Sidewalk Sign Permit, you will receive the following error message below and you will not be able to move forward with creating your permit.

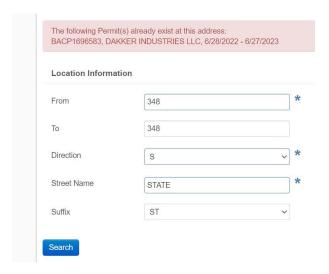

- Fill in the required Information by entering a new address
- · Click on the Search button

# Location Form $\times$ \* Street Number From 333 Street Number To 333 \* Direction S \*STATE Click on the Street Type **Search button** ST Search

- Enter in the Application Title and Description of Request
- · Click on the Next Step button

### **BACP Sidewalk Sign Permits**

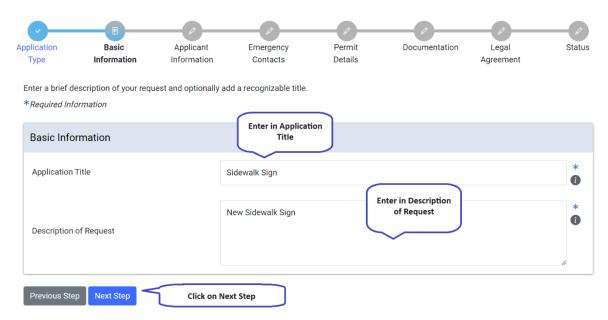

### Application Information – Add Primary Applicant

Click on the add Primary Applicant button or the Add Infor Team Dupe button

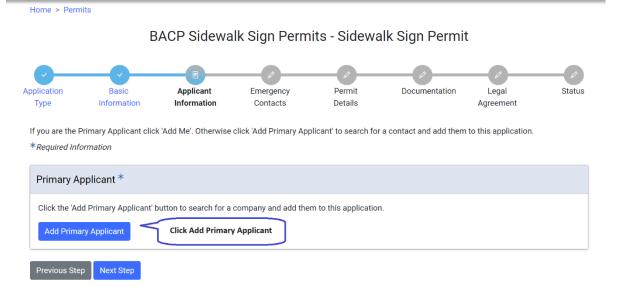

If you select the Add Primary Applicant button, enter a name in the search box or you can leave it blank to bring back all applicants.

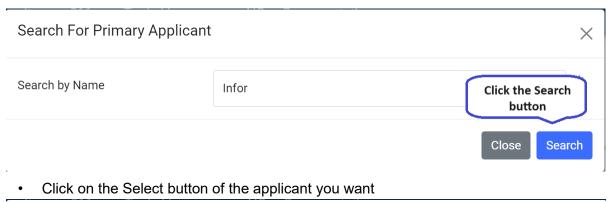

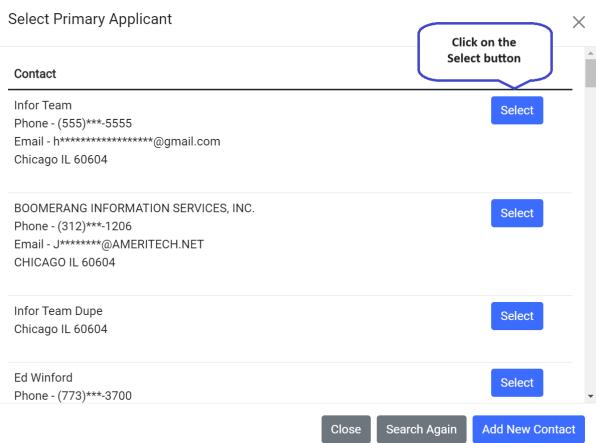

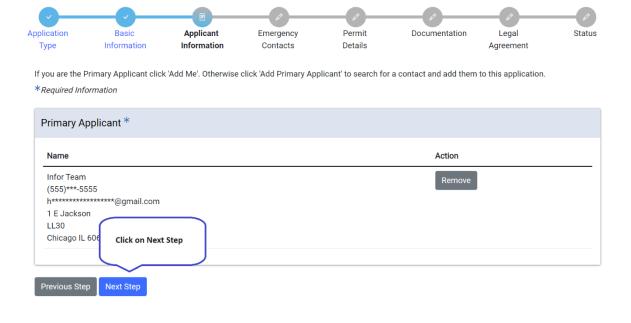

### **Emergency Contacts**

Click on the + Add Emergency Contact Information button

Home > Permits BACP Sidewalk Sign Permits - Sidewalk Sign Permit Application Basic **Applicant** Emergency Permit Documentation Legal Information Details Туре Information Contacts Agreement Provide the names and contact information of anyone that should be contacted in the event of an emergency. \*Required Information **Emergency Contact** Click on the + Add **Emergency Contact** Information button Mail Additional Information Name + Add Emergency Contact Information

### Fill in required information

Click on Add Emergency Contact Information button

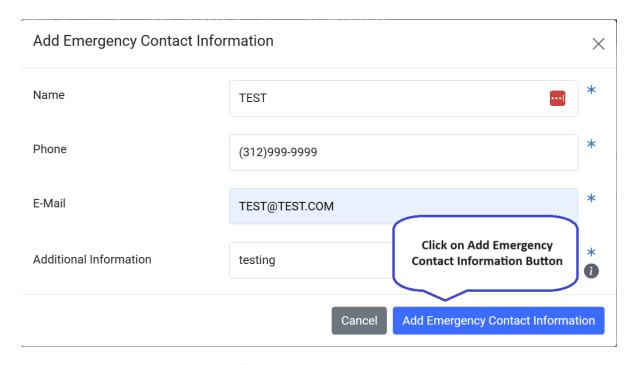

### BACP Sidewalk Sign Permits - Sidewalk Sign Permit

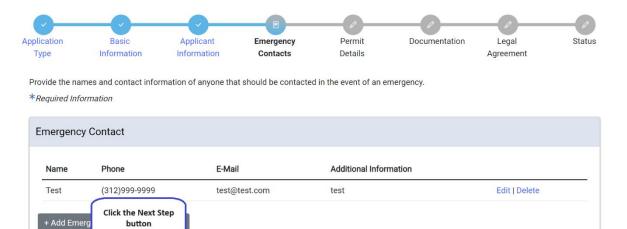

Previous Step Next Step

### **Permit Details**

- An application number has been generated and application has been saved
- Enter your BACP account number
- Enter the Site number for the location
- PWU Type = "Sidewalk Sign"
- Grade Level = "On Grade".
- PWU Type and Grade Level fields are read only
- Skip Address Check field will be hidden
- PWU Property Information grid is pre-populated with the location you entered initially

### BACP Sidewalk Sign Permits - Sidewalk Sign Permit

(Application Number - BACP1900740) Application number has been created **Application** Basic **Applicant Emergency** ation Legal Status Type Information Information Contacts A valid City of Chicago business account is required to apply for this type of permit. If you do not know your business account number and/or site number, valid account information can be found at the BACP Business License Lookup site. If you do not have a business account with the City of Chicago you can upload a BIS Sheet on the Documentation step instead, and an account will be created for you. Your application has been saved and will be available in your dashboard. You may leave and return at a later time to complete this application if you wish.

| BACP Account Information Details                                                | Enter your BACP<br>Account Number      |   |
|---------------------------------------------------------------------------------|----------------------------------------|---|
| BACP Account Number                                                             | 408408                                 | • |
| Site Number                                                                     | 1                                      |   |
| Click here to look up your BACP Account Number Business Information Sheet (BIS) | Enter the Site Number for the location |   |

\*If you don't know what your BACP account number is, you can click on the BACP Account Number link above to follow the instructions on how to look it up or create a new one

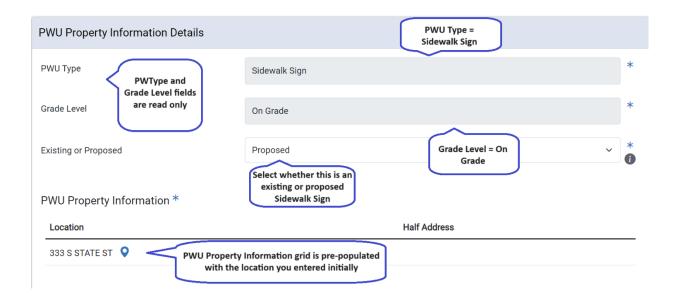

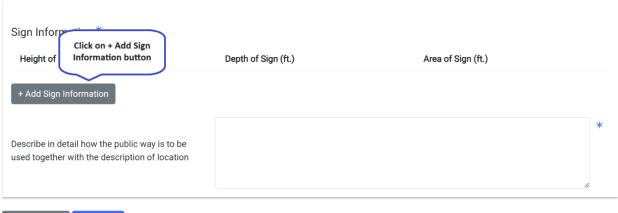

Previous Step Next Step

- Click on Add Sign Information
- · Fill out all required fields

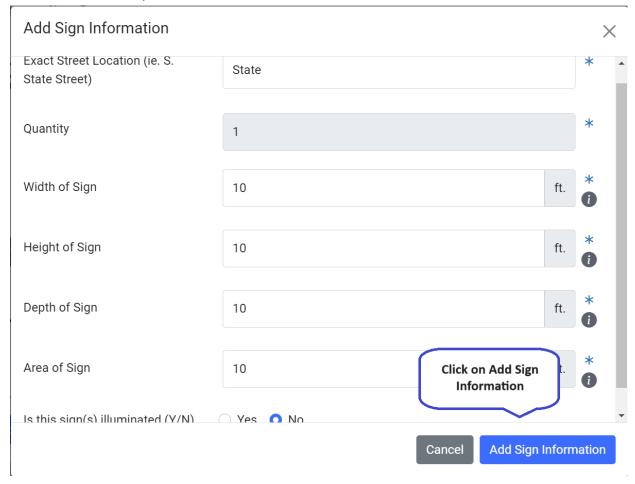

- There will be a message below stating that you can only have 1 Sign Information record Message will state: Maximum number of Sign Information records reached (1).
- Click on Next Step

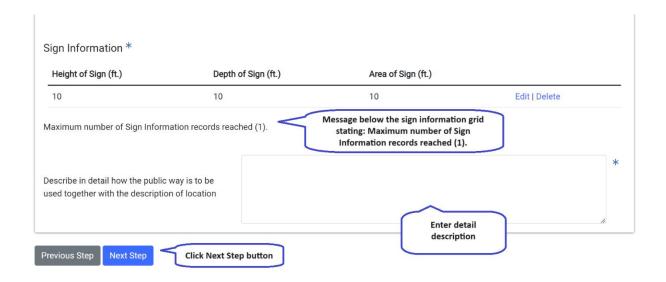

### Documentation

- The yellow box will indicate what documents are needed to move forward (Templates/examples are available at the links below)
   Click on the + Add Document button
- Business Information Sheet (BIS)
- General Liability Insurance
- Example Sign, Canopy/Awning and Light(s) Drawings
- Legal Agreement
- Sidewalk Sign Site Plan

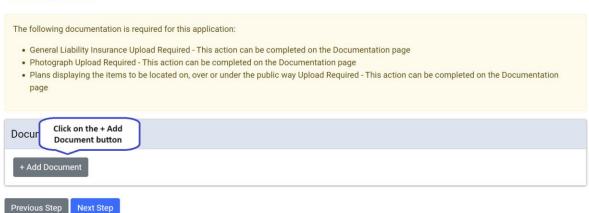

- · Click on the Choose File button to find your document to upload
- Select the option that meets what you are uploading (Each document you are uploading will need to be done separately)

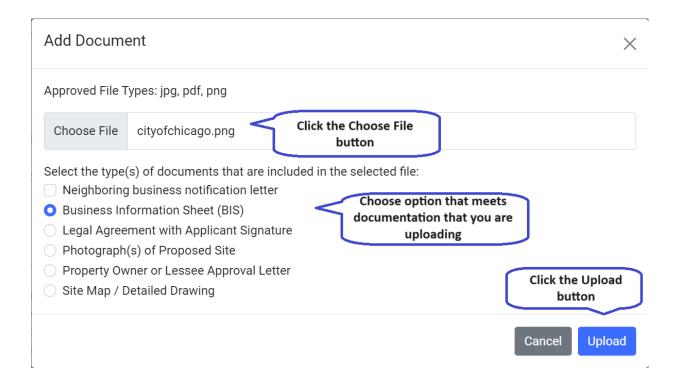

- When all documentation has been uploaded, messages will be gone
- Click on the Next Step button

Please upload any relevant documentation. This process requires all documents to be uploaded one document type at a time. Templates / examples are available at the links below:

- Business Information Sheet (BIS)
- Certificate of Liability Insurance
- Legal Agreement

Required documentation messages are gone

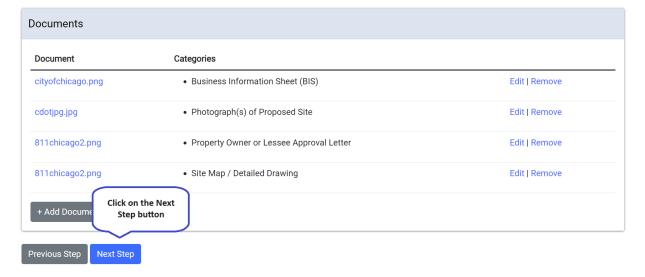

### Legal Agreement

- Read legal agreement
- Provide your signature
- Click on the Accept button

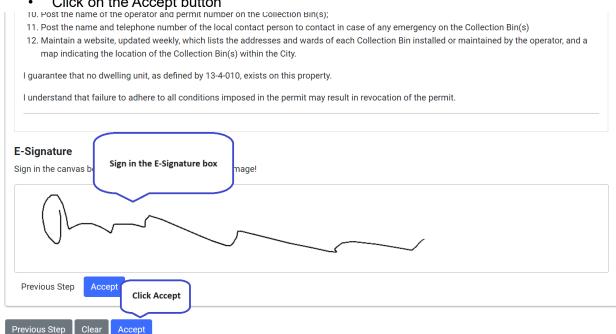

### Status page

- All previously entered information will be on this page
- Page will let user know what the status of the application is

### BACP Sidewalk Sign Permits - Sidewalk Sign Permit

(Application Number - BACP1900740)

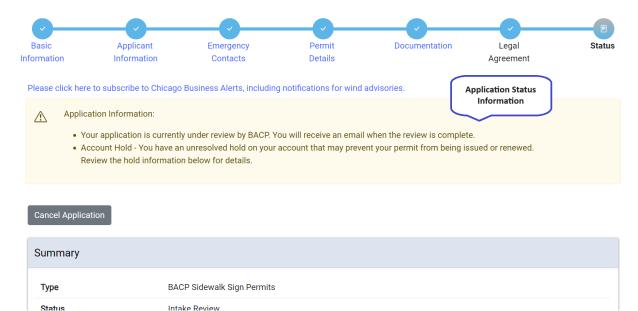

### **Appeal Process**

\*Once an application enters the Appeal Process milestone, the applicant will receive an email notifying them that they have 10 business days to appeal before their permit gets denied

- · On the Web, the status will be Denied
- There will be a message stating: "To Appeal this permit, please click on the Appeal button below"
- As the applicant, click on the Appeal This Permit button
   BACP Sidewalk Sign Permits Sidewalk Sign Permit
   (Application Number BACP1900740)

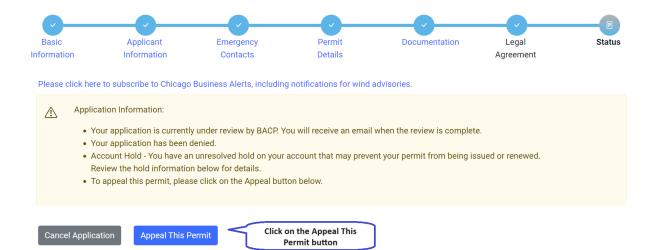

- Attach a required letter of appeal
- Fill out required comments
- Click on Yes, Appeal button

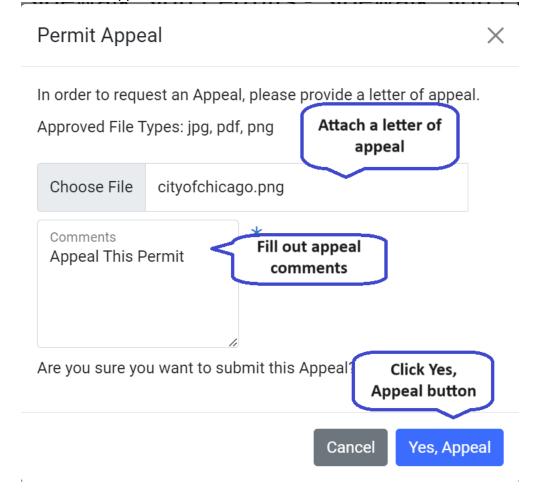